## **ИНСТРУКЦИЯ**

## **по вводу данных при подаче заявления в первый класс на будущий учебный год**

Для подачи тестового заявления в первый класс пройдите по ссылке

<https://e-uslugi.yanao.ru/>

На Портале образовательных услуг ЯНАО можно подать заявление, не проходя авторизацию через ЕСИА, в этом случае Вам предстоит заполнять все информационные поля заявления.

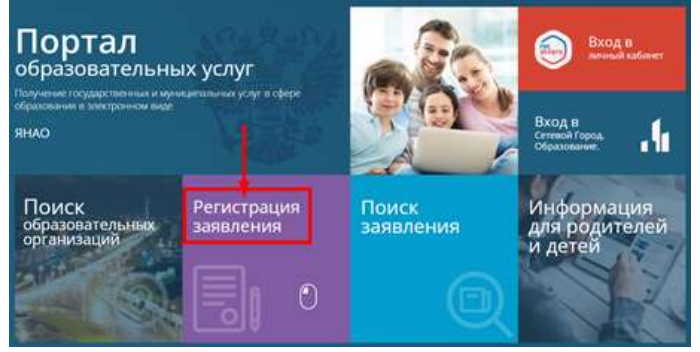

При авторизации через ЕСИА часть информационных полей в бланке заявления заполнится автоматически данными, содержащимися в Вашем личном кабинете на портале Госуслуги. *(Для этого нужно иметь заполненный личный кабинет на сайте Госуслуги)*

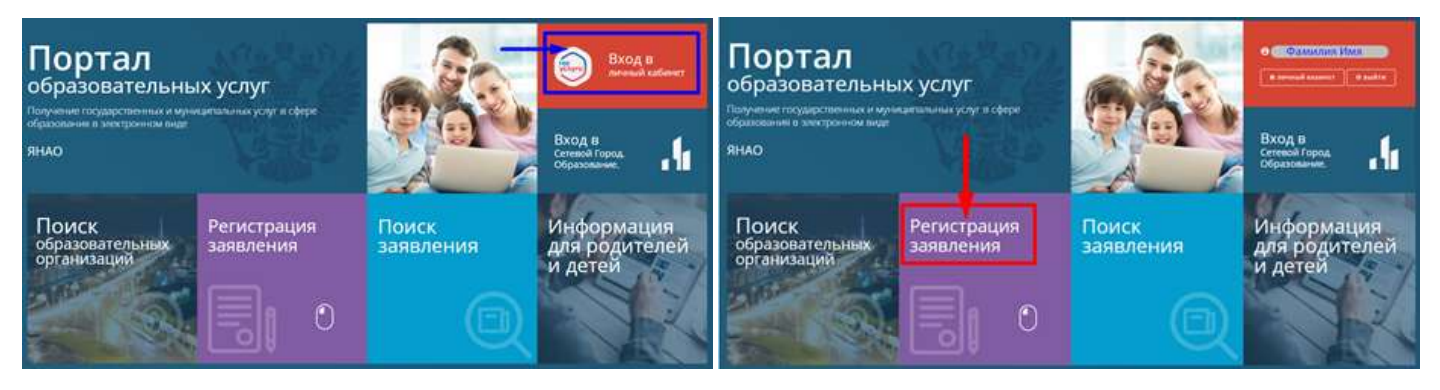

1. Нажмите на кнопку «Регистрация заявления»

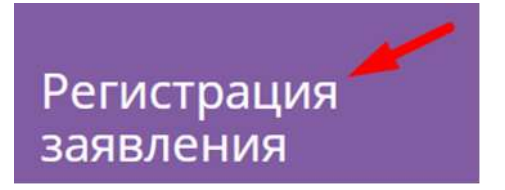

2. Далее выберите ««!!!Тестовая!!! регистрация заявлений в 1 класс будущего 2022/2023 учебного года»»

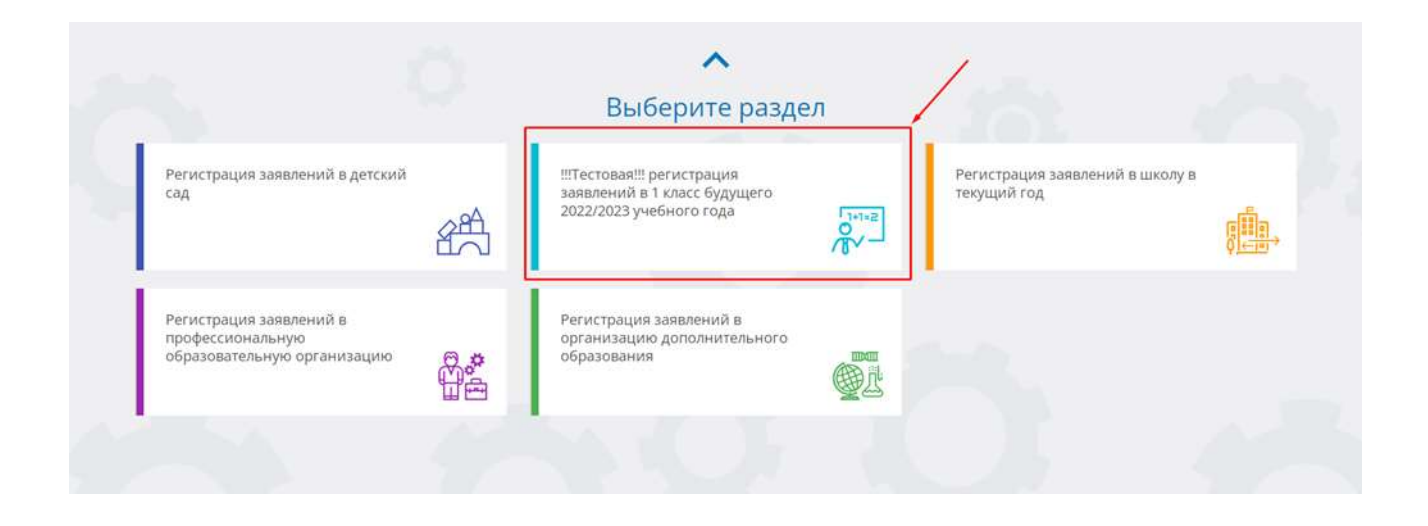

3. Выберите муниципалитет из предложенного списка:

- Не выбран Не выбран МО г. Губкинский МО г. Лабытнанги МО г. Муравленко МО г. Новый Уренгой МО г. Ноябрьск МО г. Салехард МО Красноселькупский район МО Надымский район МО Приуральский район МО Пуровский район
- МО Тазовский район
- МО Шурышкарский район
- МО Ямальский район

## **Внимание!**

**Заполнение всех полей должно производиться на основании документов. Данные, заполненные Вами, должны полностью совпадать с данными, указанными в документах, даже если поля не отмечены «\*». Указание неполных или ошибочных данных может являться основанием для аннулирования заявления.**

4. Для регистрации обращения заполните предложенные формы:

# Заполните форму:

Поля, отмеченные звездочкой (\*), обязательны для заполнения!

**«Данные заявителя»**

*Внесите данные о заявителе - родителе (законном представителе) ребенка.*

**«Данные ребенка»** 

*Внесите данные ребенка*

**«Адрес регистрации ребенка»**

**«Адрес проживания ребенка»**

*Внесите адрес регистрации ребенка.*

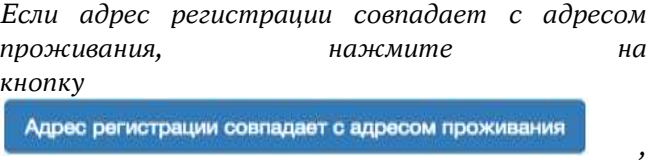

*произойдет копирование адреса регистрации в поле «Адрес проживания ребенка».*

## **«Контактные данные»**

*Выберите хотя бы один из способов связи и заполните соответствующее поле*

### **«Дополнительные параметры»**

*Выберите программу обучения – программа начального общего образования*

*Укажите наличие/отсутствие льгот и нажмите «Загрузить ОО по выбранным параметрам»*

## **«Общеобразовательные организации»**

*Выберите организацию (школу) для зачисления и класс зачисления - 1, а также подтвердите согласие на обработку персональных данных* Внимание! При тестовой подаче заявления (в период с 12:00 часов 22 марта по 23:59 часов 24 марта 2022 года) будет доступна одна тестовая школа «Тестовая школа 2022-2023» в каждом муниципалитете.

#### **«Проверочное слово»**

*Введите текст с картинки и нажмите на зеленую кнопку с галочкой для подтверждения.*

*Проверочное слово использует кириллицу в любом регистре и цифры.*

После этого нажмите на кнопку

Зарегистрировать обращение

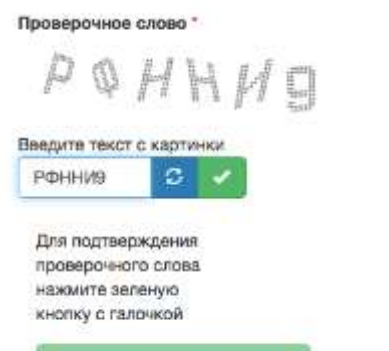

На этом регистрация заявления завершена. При успешном выполнении регистрации на

экран будет выведен учетный номер и время зарегистрированного заявления. Во время

подачи тестового заявления, запоминать и записывать номер заявления не нужно.